## **BG-Map TechNote**

# How to Customize Garden Features in Web-VQF

## Description

This document describes customizations that you can make to Garden Features in Web-VQF, including a substitute title and assigned categories.

### Substitute Title for "Garden Features"

You can create a title for Garden Features other than "Garden Features." Here's how:

For example to change "Garden Features" to "Sculptures or Fountains", go to the "Admin" tab of Web-VQF and ECM Settings. Enter both singular and plural forms of the title, e.g. "Sculpture or Fountain" and "Sculptures or Fountains." If you leave these lines blank, the default – "Garden Features" will be used.

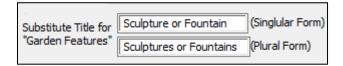

Note: Also edit MapInstructions.html and TourHelp.html to indicate your preferred title.

### Creating Special Categories for Garden Features

You can create special categories to allow Garden Features to be searched by category. For example, you can create a link on your Garden Features search page like this:

### List all Fountains

The link that this points to should look like this:

(Your Web-VQF site URL)/weboi/oecgi2.exe/INET\_ECM\_FindFeat?FEATURETERM=&CATEGORIES=fountain (If you are using OpenInsight 9.4, change oecgi2 to oecgi3.)

### How to Customize Garden Features in Web-VQF Updated 10/21/20

To specify one or more categories for a Garden Feature, add the categories to the Searchable Keywords section of the setup window. Enclose each category with <cat> </cat> tags as shown in this example:

Here, this Garden Feature has been assigned to the categories "Sculpture" and "Fountain."

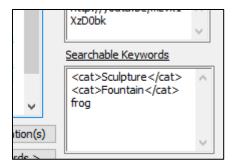

**BG-Map** Botanical Garden Mapping System
Mapping the world... one plant at a time
For up to date information, visit the BG-Map Users Support Website at <a href="www.bg-map.com/userdata">www.bg-map.com/userdata</a>
© 2020 Glicksman Associates, Inc.